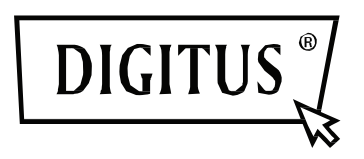

# **Kamery IP DIGITUS® Plug&View**

**Instrukcja obsługi**

# **1 Wstęp:**

Kamera serii IP Plug&View firmy DIGITUS zapewnia usługi w chmurze P2P, aby uniknąć skomplikowanej konfiguracji sieciowej podczas instalowania kamery. Wszystko co potrzeba to "Plug&View" i kilka kroków instalacyjnych.

## **2 W dostawie:**

- 1 kamera IP
- 1 adapter AC
- 1 kabel Ethernet
- 1 płyta instalacyjna CD
- 1 zestaw akcesoriów montażowych
- \* DN-16040 zawiera również wbudowaną pamięć 2GB

## **3 Proces instalacji:**

## **3.1 Podłączanie**

Aby podłączyć kamerę Plug&View i zacząć korzystać z niej z własnego konta użytkownika, należy postępować zgodnie ze wskazówkami w **podręczniku szybkiego uruchomienia**. Następnie należy zalogować się na swoje konto użytkownika pod adresem http://plug-view.com. Po pomyślnym zalogowaniu pojawi się zestaw obrazów zarejestrowanych kamer.

## **4 Opis paska narzędzi**

Pasek narzędzi  $\bullet$   $\bullet$   $\bullet$   $\bullet$   $\bullet$  znajduje się z prawej strony nad obrazkiem każdej kamery IP. Tutaj można szybko zauważyć gotowość do działania i wprowadzić różne ustawienia.

## **4.1 Symbole wyświetlacza LED**

#### **Zielona lampka**

Jeśli zielona lampka  $\bullet$  świeci, kamera IP znajduje się w trybie online i przesyła. Obraz wideo jest wyświetlany na ekranie.

## **Żółta lampka**

Jeśli żółta lampka  $\bullet$  świeci, kamera IP znajduje się w trybie online, ale jeszcze nie przesyła. Na ekranie nie wyświetla się obraz wideo.

## **Czerwona lampka**

Jeśli czerwona lampa  $\bullet$  świeci, kamera IP jest w trybie offline i nic nie wyświetla się na ekranie.

## **4.2 Pełny ekran**

Przycisk "Pełny ekran"  $\Theta$  otwiera nowy ekran, umożliwiając lepsze oglądanie obrazu wideo, który jest wyświetlany na całym ekranie.

## **4.3 Obraz na żywo i PTZ**

Przycisk "Live View" wyświetla transmisję na żywo lub obrazy z wybranej kamery IP w czasie rzeczywistym. Jeśli zainstalowano kilka kamer plug&view, można przełączać między nimi za pomocą wyświetlacza z lewej strony ekranu. Przyciskami strzałek  $\circ$  i  $\circ$  wybiera się różne kamery IP z listy.

W przypadku problemów z połączeniem, np. z powodu wolnego połączenia internetowego, można kliknać G. aby ponownie załadować transmisję na żywo lub obrazy w czasie rzeczywistym. Po kliknięciu z prawej strony na dole ekranu można uzyskać dostęp do elementów kontroli konfiguracji wybranej kamery.

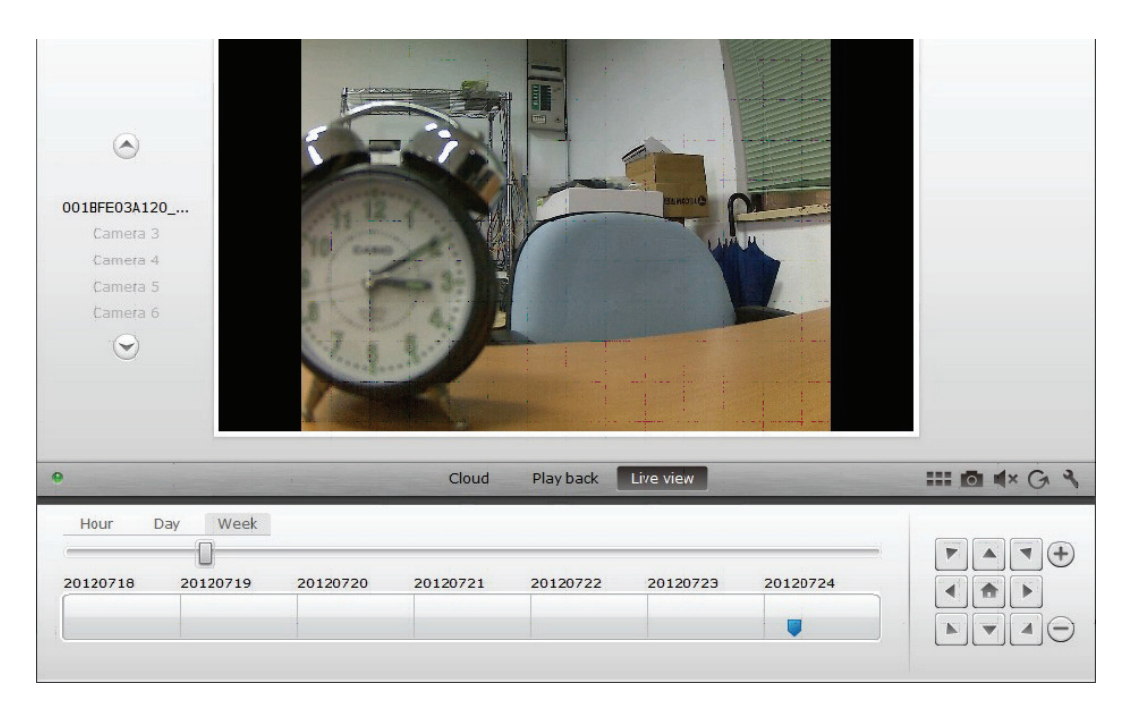

Jeśli wybrana kamera IP obsługuje funkcje PTZ, będzie można wybrać panel sterowania PTZ, za pomocą którego steruje się kamerą. W przeciwnym razie pole będzie szare wskazując, że nie ma żadnej funkcji. Każda regulacja ruchu wymaga kliknięcia.

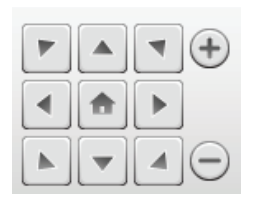

## **4.4 Odtwarzanie**

Funkcja "Odtwarzanie" jest obsługiwana tylko wtedy, gdy w kamerze IP włożona jest karta SD do nagrywania mediów. Przy wykorzystaniu niebieskich znaczników na osi czasu można odtworzyć wszystkie nagrane zdarzenia. Wszystkie nagrane zdarzenia zostają zapisane i oznaczone niebieskim znacznikiem na osi czasu. Można wybrać oglądanie ich w różnych okresach czasu, klikając z lewej strony osi czasu na godzinę (hour), dzień (day) lub tydzień (week).

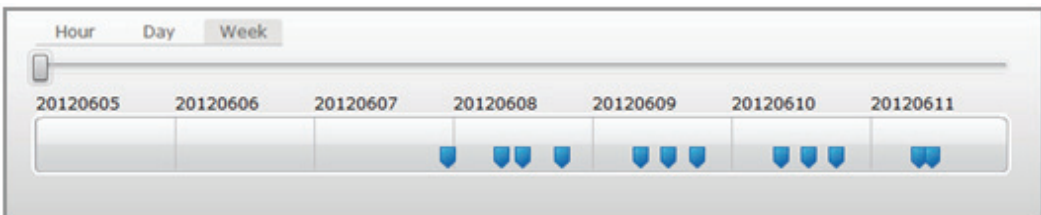

Po najechaniu myszą na niebieski znacznik kolor zmieni się na pomarańczowy i wyświetlą się szczegóły nagranych klipów. Należy wybrać jeden klip, aby to sprawdzić.

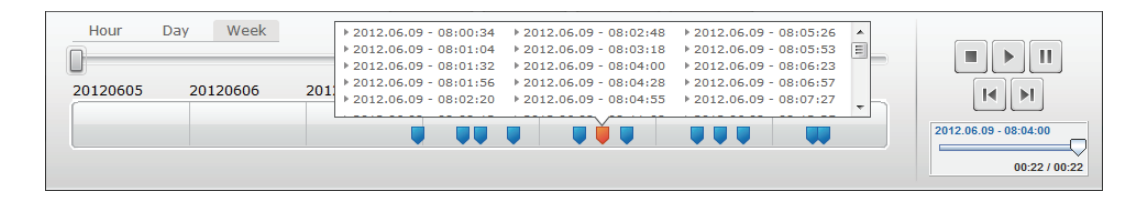

Podczas odtwarzania wybranego klipu mediów można zatrzymać go lub włączyć pauzę bądź przełączyć na następny klip za pomocą *przycisków sterowania mediów*. Można również *przeciągnąć znacznik wyszukiwania wideo* do żądanej pozycji odtwarzania.

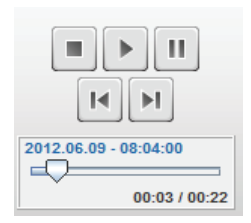

## **Ustawienia**

Przycisk ustawień **otwiera specialny internetowy interfejs użytkownika do konfiguracji kamery IP.** *Należy zalogować się podając "admin" jako nazwę użytkownika i hasło.* 

## **Wyciszanie**

Przyciskiem  $\blacksquare$ <sup>\*</sup> można włączać lub wyłączać dźwięk kamery.

## **Odświeżanie**

Przyciskiem odświeżania **G** można odświeżyć lub ponownie załadować obraz wideo na kamerze IP.

## **Kasowanie**

Przyciskiem kasowania  $\infty$  można skasować wybrany element kamery IP ze strony przeglądu.

## **Zrzut ekranu**

Przyciskiem Foto **D** można wykonać nieruchome zdjęcie z aktualnego obrazu wideo i zapisać je bezpośrednio na komputerze.

Należy kliknąć w prawym górnym rogu ekranu X, aby wyjść z trybu pełnoekranowego lub kliknąć w prawym dolnym rogu ekranu **. ...** aby wrócić do strony wyświetlania matrycy.

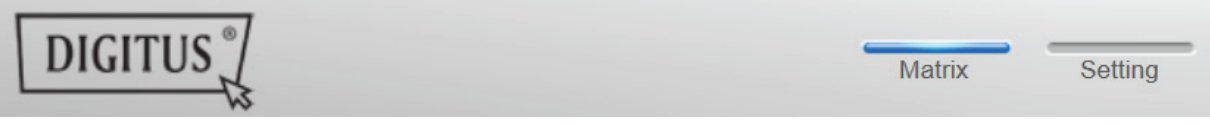

Na matrycy kamery należy kliknąć "Settings", aby zobaczyć listę kamer.

Na liście widać szczegóły kamer, klikając **W** zmienia się nazwę kamery, za pomocą **W** można usunąć daną kamerę ze swojego konta, natomiast przyciskiem haczyką pod "matrycą urządzenia" wybiera się, czy zostanie wyświetlona w przeglądzie z obrazem na żywo.

Klikając na symbol "plus" z lewej strony nad listą można zarejestrować na koncie dodatkową kamerę.

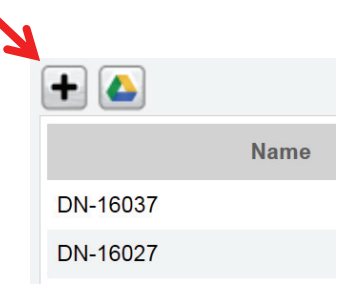

## **Kopia zapasowa Google Drive**

Z prawej strony konfiguruje się konto Google Drive w celu wykonania kopii zapasowej w chmurze. **Karta pamięci mikro SD musi być zainstalowana w kamerze, aby skorzystać z kopii**  zapasowej Google. Należy kliknąć przycisk "Google authentication", a następnie w kolejnym okienku zaakceptować prośbę o korzystanie z "Google Drive" w celu zapisu w chmurze, klikając "OK".

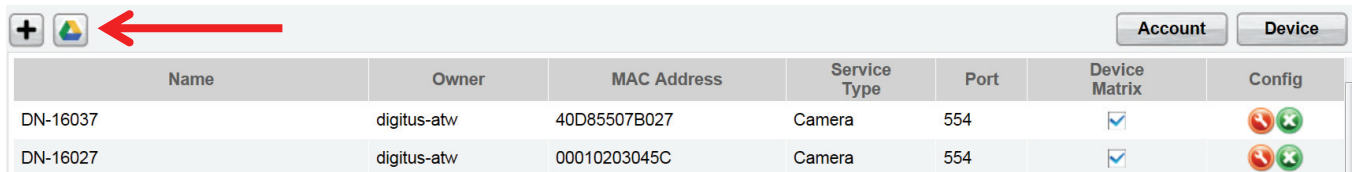

Nastąpi przekierowanie do strony rejestracji Google Drive. Należy wprowadzić adres poczty Google Mail i hasło w przypadku posiadania już konta.

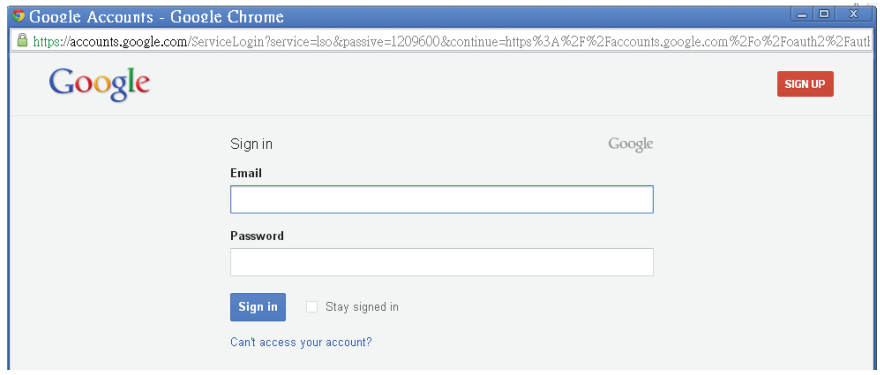

Po wprowadzeniu informacji o koncie Google należy zaakceptować uprawnienia dostępowe, aby zezwolić na wykonanie kopii zapasowej materiałów wideo z kamery na dysk Google Drive. Okno zamknie się automatycznie.

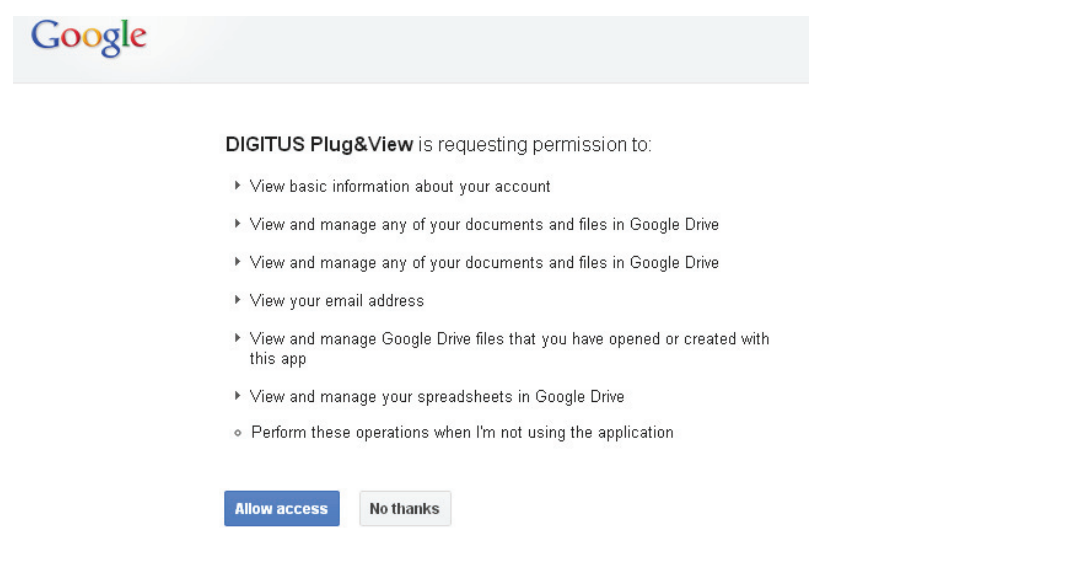

Dzięki funkcji zapisu Google-Cloud kopia plików wideo z karty mikro SD zostanie załadowana na dysk Google Drive. Oznacza to, że pliki wideo uruchamiane przez ruch lub licznik czasu można odtwarzać z pamięci w chmurze online z poziomu przeglądarki. Aby obejrzeć wideo online, należy zalogować się na swój dysk Google Drive i wybrać nagrane pliki wideo (RTV) w katalogu "SAT\_Recordings".

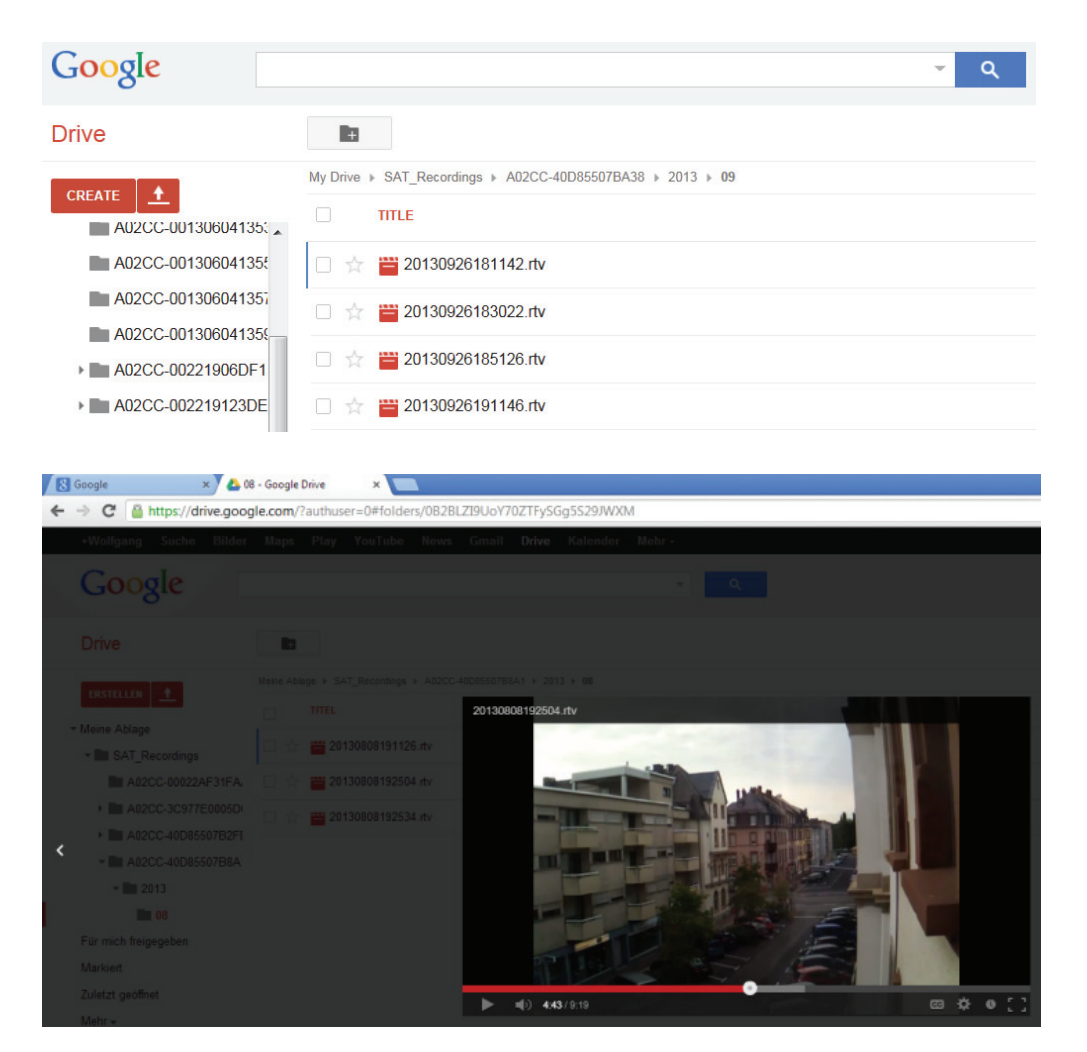

# **5 Interfejs użytkownika kamery**

W interfejsie użytkownika kamery występuje 6 elementów menu (**Home**, **Replay**, **Log**, **Parameters**, **System** i **WiFi**). Aby można było korzystać z multimediów i funkcji sterowania, musi być zainstalowany komponent OCX w przeglądarce Internet Explorer oraz VLC Mediaplayer w przeglądarce Firefox i Chrome. W razie potrzeby w interfejsie użytkownika wyświetli się link do pobierania.

## **5.1 Home**

Na stronie widać obraz na żywo z kamery.

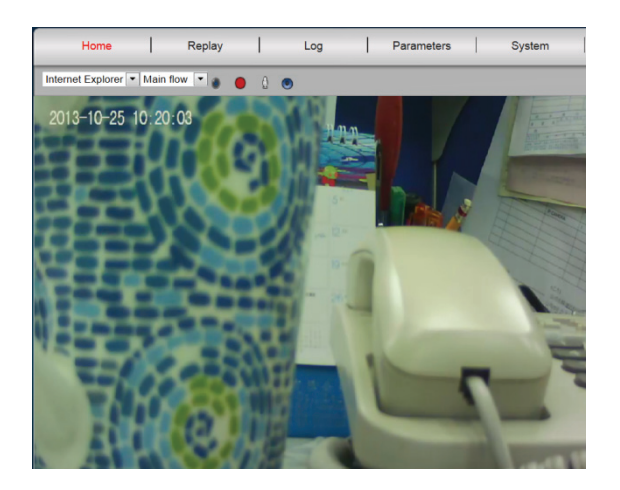

W opcji "Home" można również panoramować i pochylać (kamery Plug&View Optiarc lub podobne PTZ), a także sterować ustawieniami wideo, takimi jak jasność, kontrast i nasycenie.

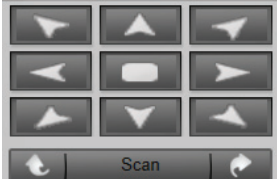

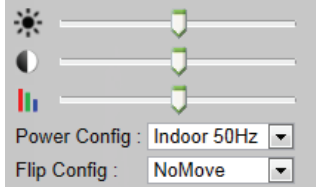

## **5.2 Powtórka**

## **5.3 Dziennik**

W dzienniku zapisywane są wszystkie zdarzenia, takie jak wykrywanie ruchu lub alarm. Należy wybrać datę i nacisnąć przycisk Search (lupa), aby wyświetlić wszystkie zdarzenia w danym dniu. Aby obejrzeć nagrane wideo, należy kliknąć "View".

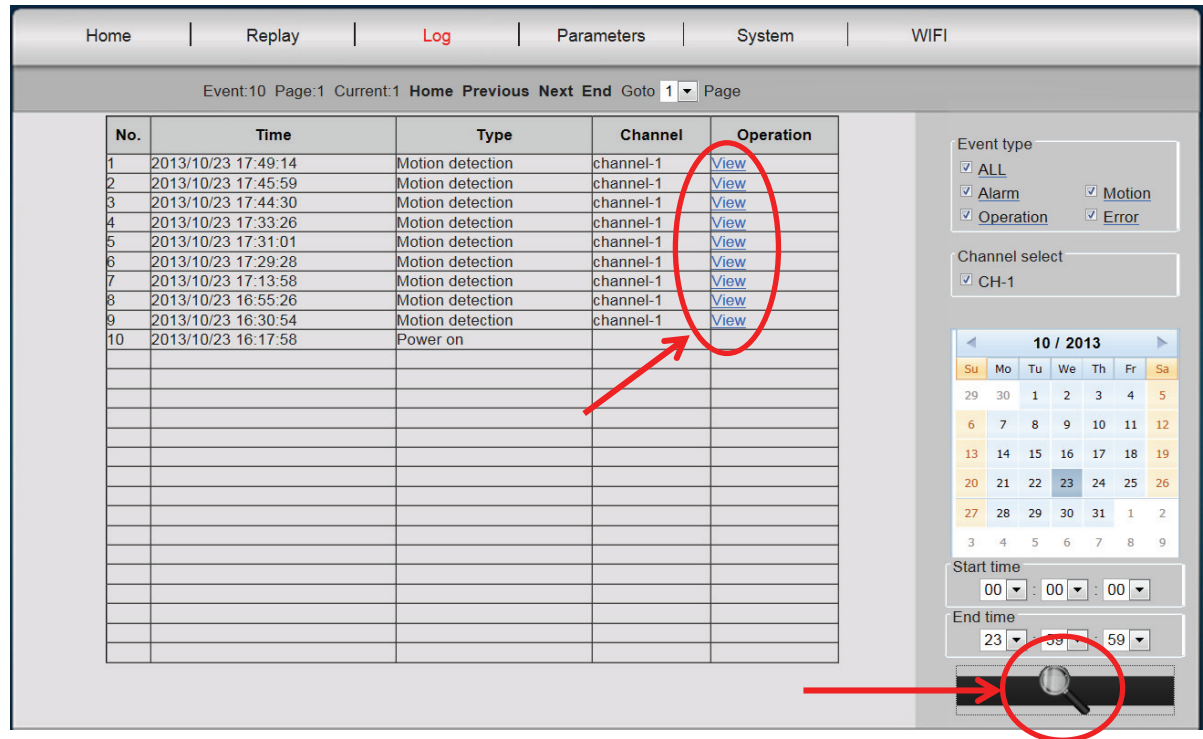

## **5.4 Parametry**

Tutaj konfiguruje się sieć, parametry wideo, DDNS i UPnP, zasłanianie wideo, wykrywanie ruchu, ustawienia alarmu, czujnik CMOS i monitor.

## **5.4.1 Sieć**

Tutaj można przydzielić stały adres IP do kamery, zgodnie z konfiguracją sieci LAN lub wybrać DHCP w przypadku korzystania z serwera DHCP, takiego jak router, do przydzielenia adresu IP. Tutaj można modyfikować porty HTTP, RTSP i RCFG, jeśli w routerze wymagane są ustawienia portu do przekazywania.

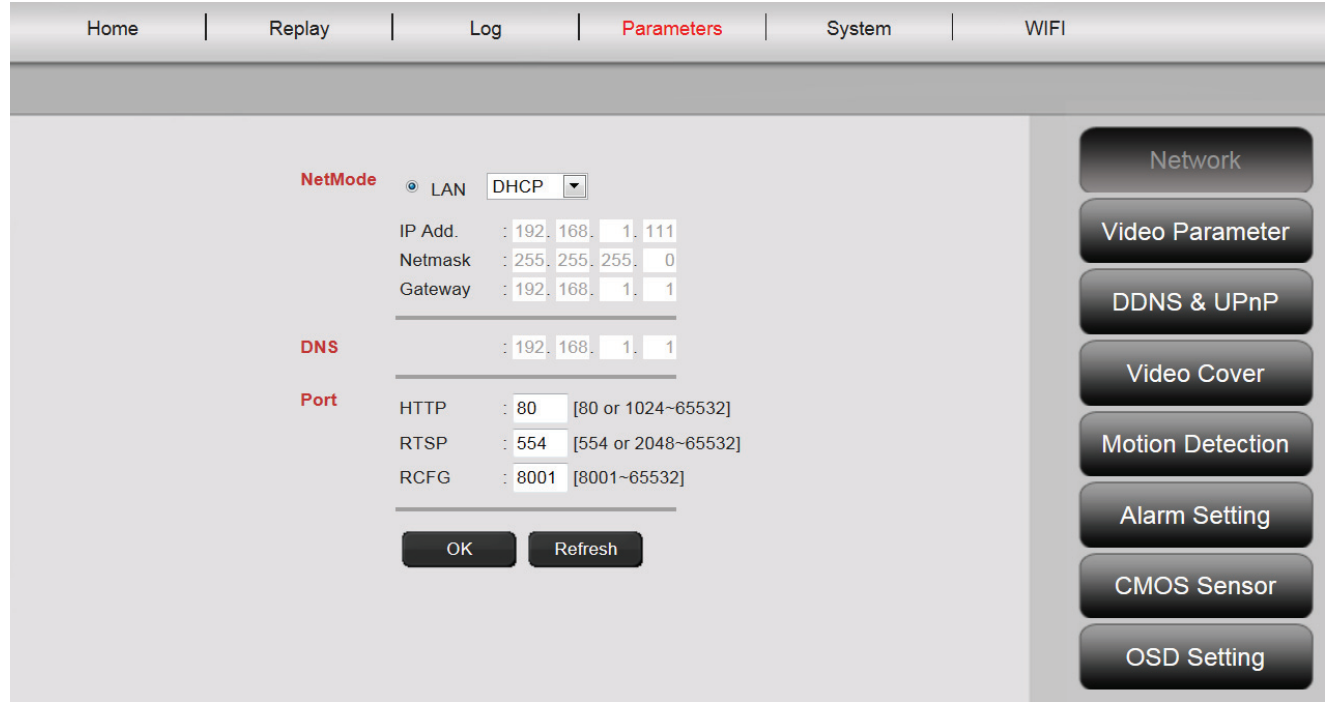

## **5.4.2 Parametry wideo**

W opcji Video Parameter można skonfigurować rozdzielczość, prędkość przesyłania danych, typ, prędkość klatek oraz jakość obrazu transmisji wideo.

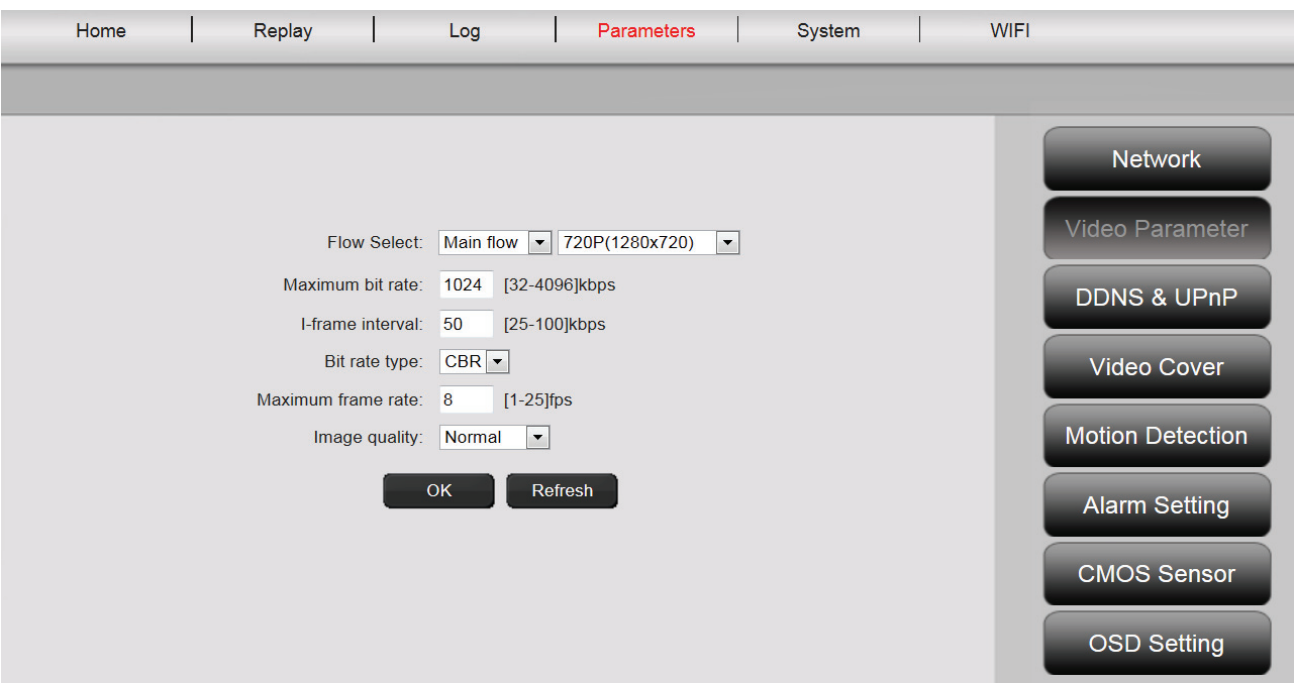

Można wybrać "wysoką" i "zwykłą jakość wideo". Opcja "Wideo wysokiej jakości" jest stosowana głównie do transmisji wideo w wysokiej rozdzielczości na komputerach z większymi częstotliwościami zegara i przy szybszym połączeniu internetowym. "Zwykła jakość wideo" jest z reguły stosowana w przypadku telefonów komórkowych. Główny i dodatkowy tryb transmisji współpracuje ze stałą prędkością przesyłania danych (CBR) i zmienną prędkością przesyłania danych (VBR). Można wybrać 5 poziomów ustawień jakości obrazu: od bardzo wysokiej do bardzo niskiej.

## **5.4.3 DDNS & UpnP**

Jeśli potrzebny jest dodatkowy dostęp do interfejsu użytkownika przez dostawcę DynDNS, należy aktywować dynamiczny DNS wybierając "on" oraz wprowadzając swoją domenę wraz z danymi dostępowymi. Jeśli kamera posiada funkcję przydzielania portów i przekazywania przez UPnP, należy pamiętać, aby również wykonać niezbędne ustawienia na routerze (zmiany ustawień zabezpieczeń zezwalających na UPnP).

## **5.4.4 Zasłanianie wideo**

W opcji "Video Cover" zaznacza się wybrany obszar na obrazie wideo, który jest czarny podczas nagrywania. Należy aktywować ekran wideo klikając "on". Następnie należy kliknąć obraz wideo i przeciągnąć przyciskiem myszy z lewego górnego rogu do prawego dolnego rogu w wybranym obszarze. Pojawi się zielone pole przedstawiające zasłonięty obszar. Należy kliknąć "Region 2", aby wybrać inny obszar i powtórzyć proces. Po wybraniu maksymalnie 4 obszarów należy zakończyć proces klikając "OK".

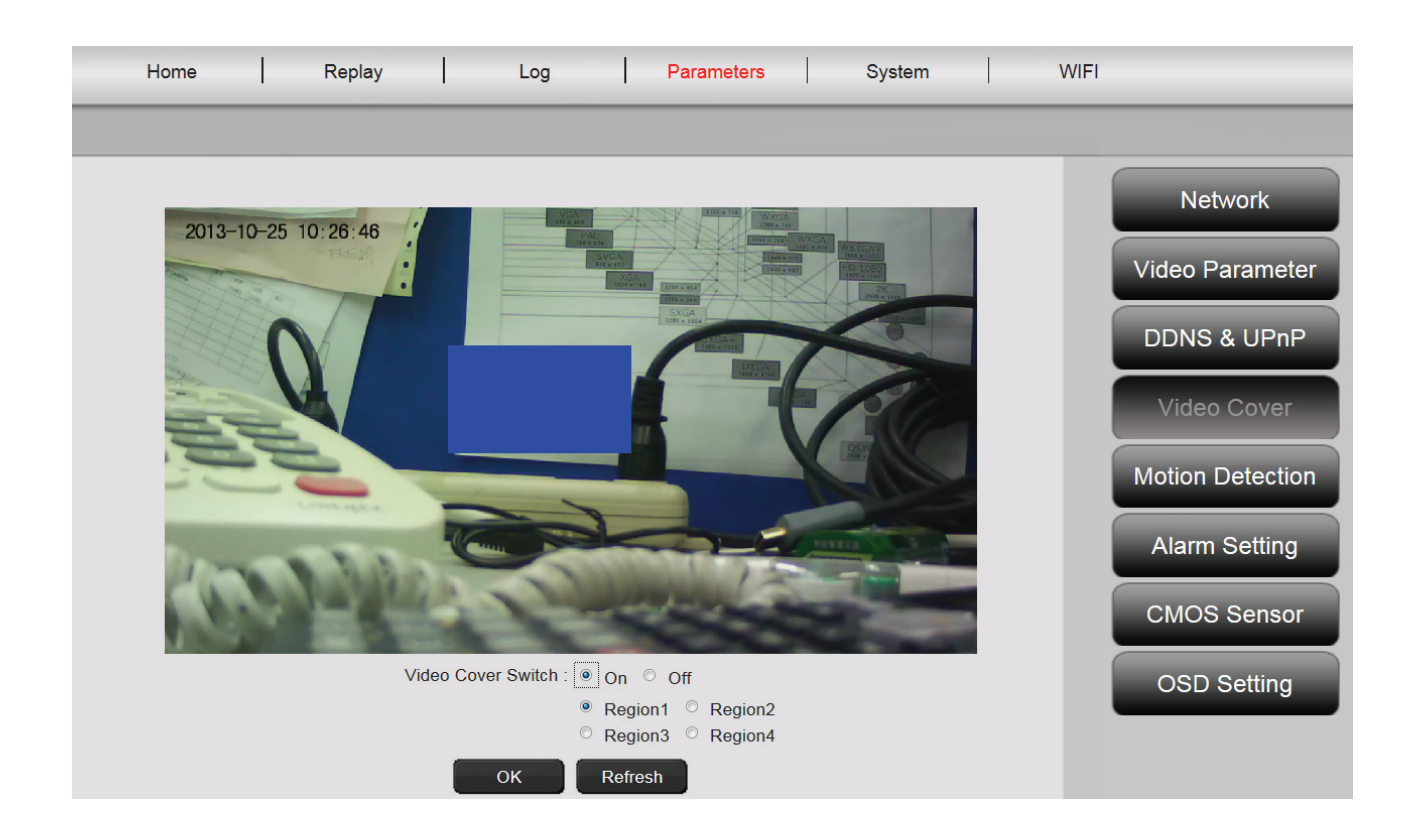

## **5.4.5 Wykrywanie ruchu**

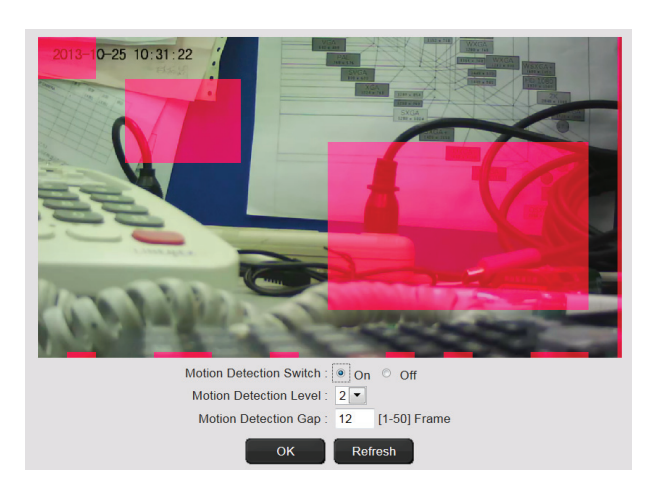

Należy aktywować wykrywanie ruchu klikając "On". Kolorowy obszar na obrazie wideo to obszar wykrywania ruchu, tzn. obszar, w którym ruch aktywuje obraz lub nagrywanie wideo. W stanie oryginalnej dostawy prawie cały ekran jest pokryty czerwonymi polami. Aby wykluczyć niektóre obszary z wykrywania ruchu, należy kliknąć **w prawym dolnym rogu**kolorowego znacznika **i przesunąć mysz w kierunku górnego lewego narożnika, przytrzymując wciśnięty przycisk myszy**.

W ten sposób można usunąć znacznik z tego obszaru. Odpowiednio można wykonać to w przeciwnym kierunku **od lewego górnego narożnika do dolnego prawego**, aby wybrać nowy **obszar wykrywania ruchu**. Zakres czułości wynosi od 0 do 5, przy czym najmniejsza wartość oznacza największą czułość. Typowe ustawienie to 3. Wartość "next motion detetction after..." oznacza, po ilu ramkach ponownie aktywuje się wykrywanie ruchu. Kliknięcie "OK" kończy ustawianie. W wyskakującym okienku pojawi się wiadomość o wybraniu następnego "Działania", które rozpocznie się od razu po zarejestrowaniu przez kamerę ruchu w danym zakresie. Należy potwierdzić za pomocą "OK", nastąpi automatyczne przeniesienie do opcji "Alarm Setting".

#### **5.4.6 Ustawianie alarmu**

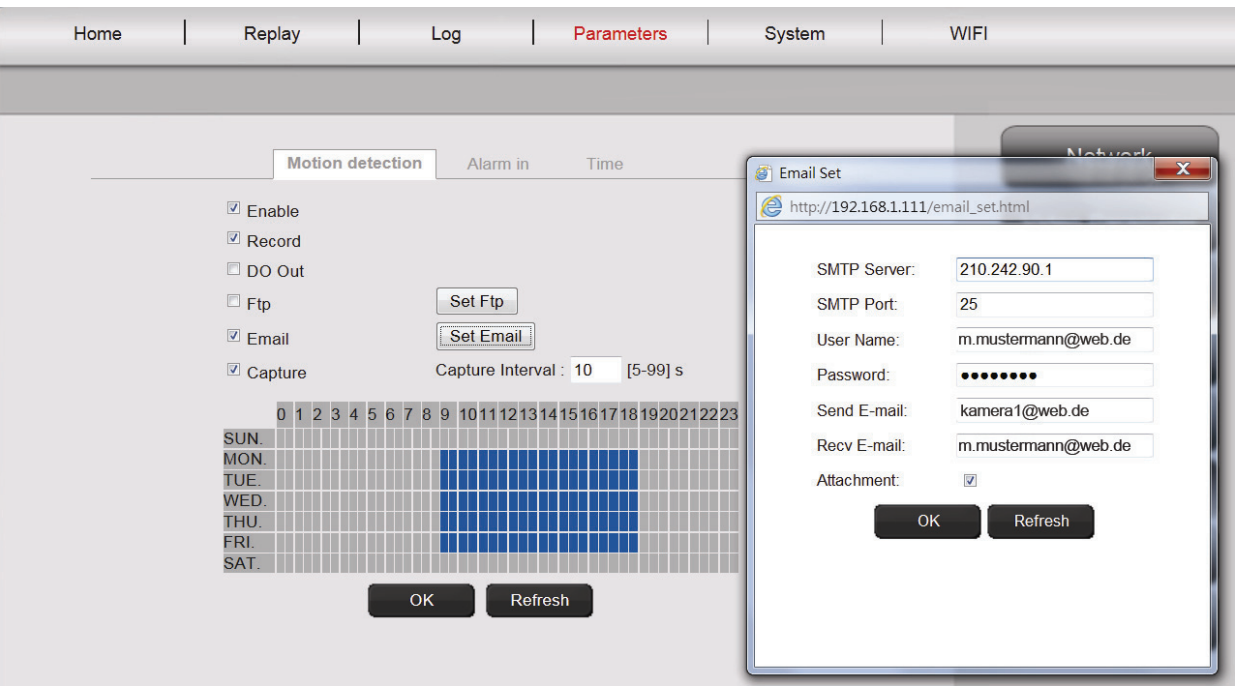

Są trzy typy ustawień alarmu: **Motion detection, Alarm in (alarm zewnętrzny)** i **Time.** Aby aktywować **motion detection**, należy kliknąć zakładkę z odpowiednią nazwą. Należy wykonać najpierw ustawienia w menu z prawej strony "Motion detection", dopóki nie ustawiono zakresu i czułości zgodnie z opisem w pkt. 6.1.5. Należy wybrać ramy czasu wykrywania ruchu lewym przyciskiem myszy na skali czasu. Należy kliknąć "Enable" i "Record", aby zapisać nagranie wideo, które zostało aktywowane przez wykrywanie ruchu, na karcie mikro SD. Można również skonfigurować powiadomienia mailowe o wykrywaniu ruchu zgodnie z poniższym opisem. Po aktywowaniu funkcji "Capture" wykonane zostanie zdjęcie w przypadku wykrycia ruchu. Ten obraz zostanie automatyczny przesłany jako załącznik z powiadomieniem mailowym.

Możliwe jest również zapisywanie plików wideo/obrazów na serwerze FTP. Należy aktywować FTP i nacisnąć "Set FTP", aby wprowadzić dane. Funkcja ta powoduje przesłanie wszystkich plików wideo i obrazów z karty mikro SD na serwer FTP.

Aktywowanie opcji "DO Out" aktywuje styk łącznika w przypadku wykrycia ruchu, co można przekazać do systemu alarmowego przez zewnętrzny port kamery (np. Plug&View Optiarc).

W zakładce "Alarm In" nagrywanie można aktywować zewnętrznie przez pasywny styk łącznika, np. okno lub czujnik drzwi. Kamera musi posiadać złącze zewnętrzne (np. Plug&View Optiarc), aby można było podłączyć odpowiedni kabel, za pomocą którego aktywuje się opcja "Record" lub "Capture".

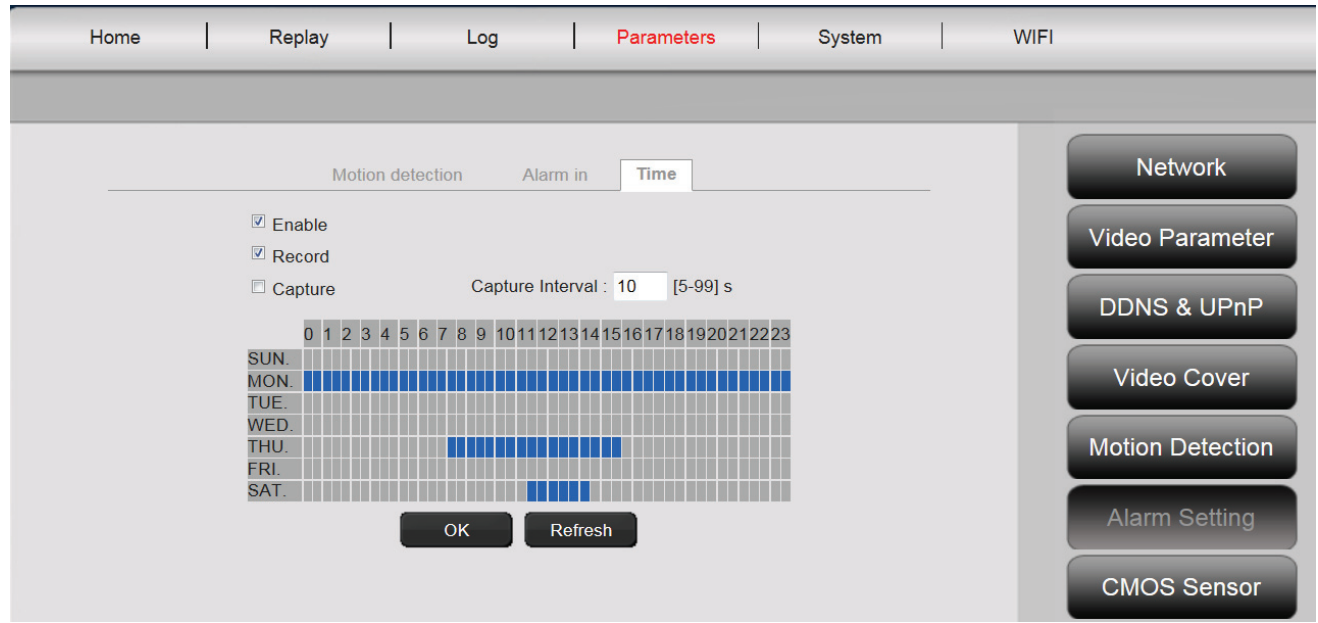

W opcji "**Time**" można ustawić żądany czas ciągłego nagrywania na kartę mikro SD. Można na przykład ustawić czas normalnych godzin roboczych od poniedziałku do piątku, od godz. 9 do 18, zaznaczając żądany okres na skali czasu myszą. Kolorowy obszar oznacza, że w tym okresie cały czas będzie trwało nagrywanie. Drugie kliknięcie na kolorowy obszar usuwa okno czasu. Należy aktywować okres planowanego nagrania i podać, czy nagrywać wideo i/lub zdjęcia oraz odstęp czasu (np. co 5 sekund), w jakich wykonywane będą zdjęcia. Pliki wideo będą nagrywane na karcie SD do momentu wyczerpania pamięci. Następnie nagrania będą nadpisywane, począwszy od najstarszego nagrania.

# **5.4.7 Czujnik CMOS**

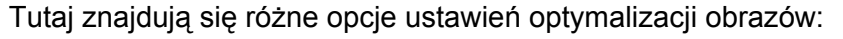

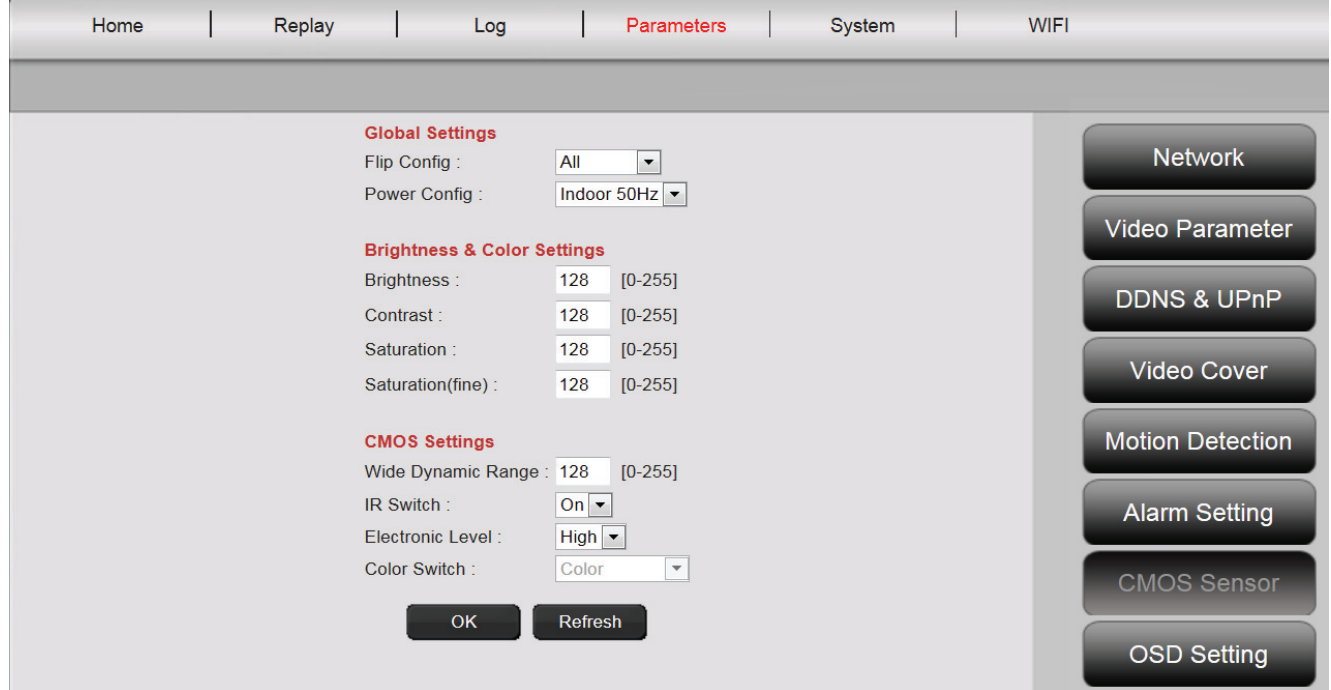

Ustawienia "**Flip Config**" obracają obraz wideo o 180°, np. jeśli kamera jest zainstalowana na suficie: "UpDown" – obrót pionowy, "LeftRight" – obrót poziomy, "All" – obrót pionowy i poziomy, "NoMove" – brak obrotu.

W opcji "Power Config" ustala się czestotliwość w danej lokalizacji do korzystania z kamery wewnątrz lub na zewnątrz. W przypadku instalacji wewnątrz i użytkowania w Europie należy wybrać "Indoor 50Hz". W przypadku użytkowania poza Europą, np. w USA i Japonii, należy wybrać "Indoor 60Hz". Do zastosowań na zewnątrz (np. Plug&View OptiMax) należy wybrać "Outdoor".

W opcji ustawień "**Brightness**" można zoptymalizować jasność, kontrast i nasycenie obrazu kamery. Standardowa wartość to 128.

W opcji "**CMOS**" można ustawić wartość ekspozycji, przy jakiej kamera przełącza się w trybie dziennym i nocnym wraz z liczbą "Wide Dynamic Range". Jeśli "IR Switch" jest ustawiony na "On", wbudowana dioda LED podczerwieni aktywuje się automatycznie przy słabym oświetleniu. Ustawienie "Off" wyłącza diody LED i w opcji "Color Switch" można podać, czy obraz kamery będzie czarno-biały bądź kolorowy przy słabym oświetleniu lub też automatycznie przełączy się z koloru na czarno-biały.

"Electronic Level" jako "High" lub "Low" określa, z jaką czułością diody LED reagują na zmieniające się warunki oświetlenia.

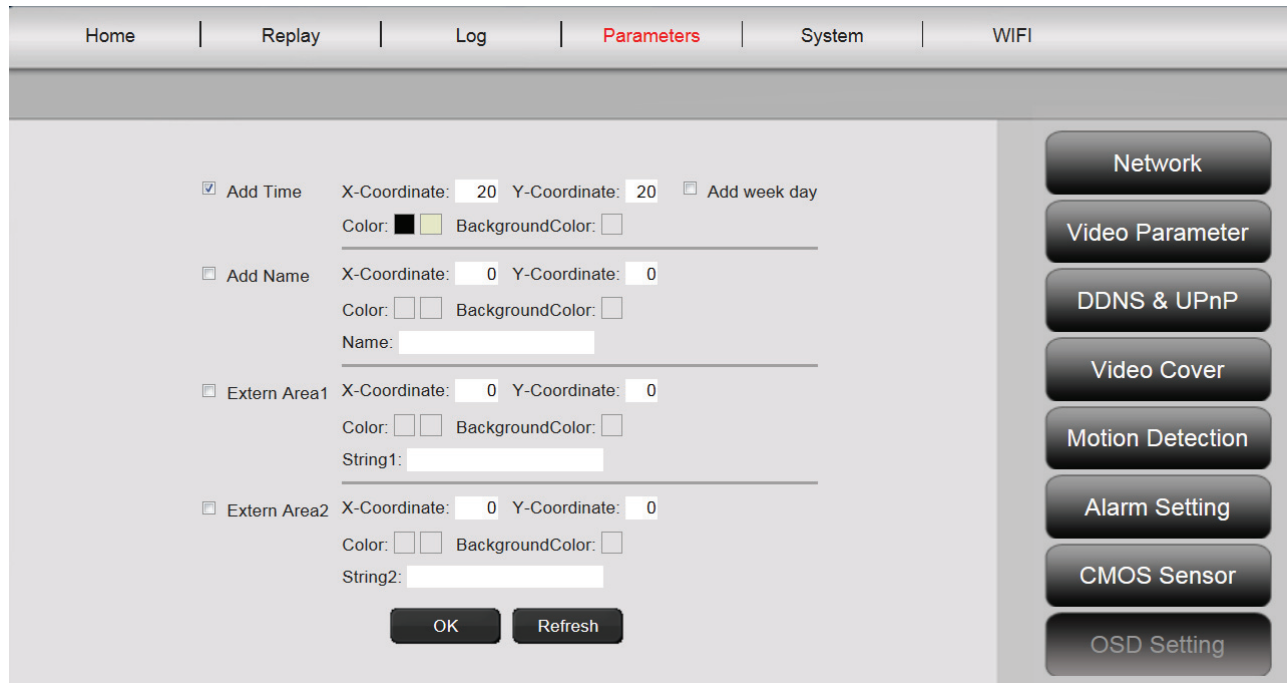

## **5.4.8 Monitor (nakładanie się tekstu)**

Można wprowadzić czas i nazwę kamery, a także dwie dodatkowe informacje tekstowe (dowolny tekst) do wyświetlania na monitorze (na obrazie na żywo z kamery). Kolor i pozycję znaków można dowolnie regulować.

#### **5.5 System**

W skład ustawień systemowych wchodzą **Local Setting**, **Time Settings**, **System Tools**, **User Management** i **Device Information**.

## **5.5.1 Ustawienia lokalne**

Tutaj można ustalić, czy automatycznie logować się do konta. Tutaj można ustawić jakość wideo do bezpośredniego nagrywania obrazów i plików wideo na komputerze przez lokalną ścieżkę zapisu podczas aktywnego odtwarzania wideo.

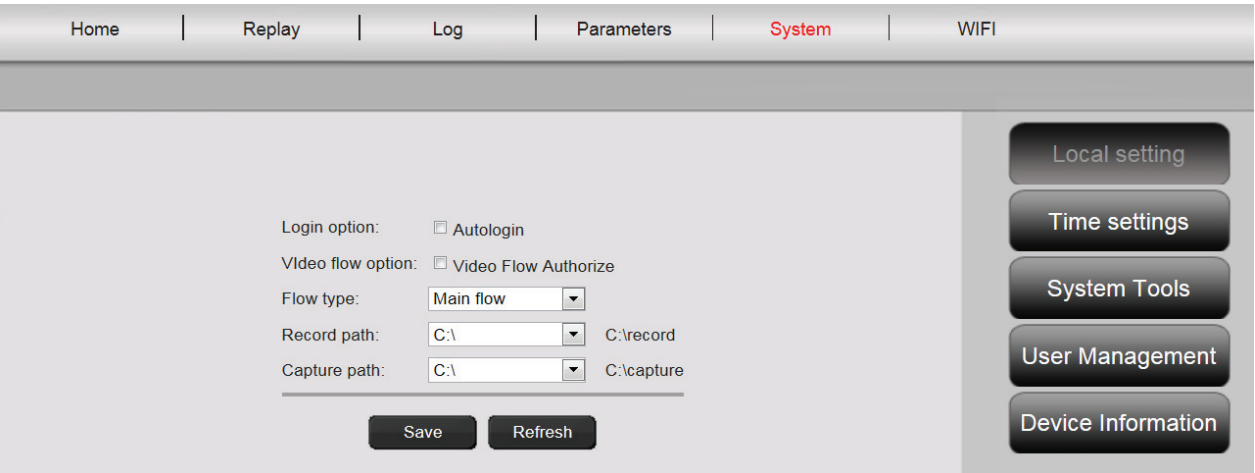

#### **5.5.2 Ustawienia czasu**

**Manual Setting**, **Sync with computer time**, **Sync with NTP** i **Time zone** są opcjonalne. Należy wybrać metodę do zastosowania.

**Manual setting:** Ręczne wprowadzanie czasu i daty.

**Sync with computer time:** Czas kamery IP jest automatycznie synchronizowany z komputerem.

**Sync with NTP:** Wprowadzenie adresu URL lub IP serwera NTP.

**Time zone:** Wybór strefy czasowej właściwej dla lokalizacji.

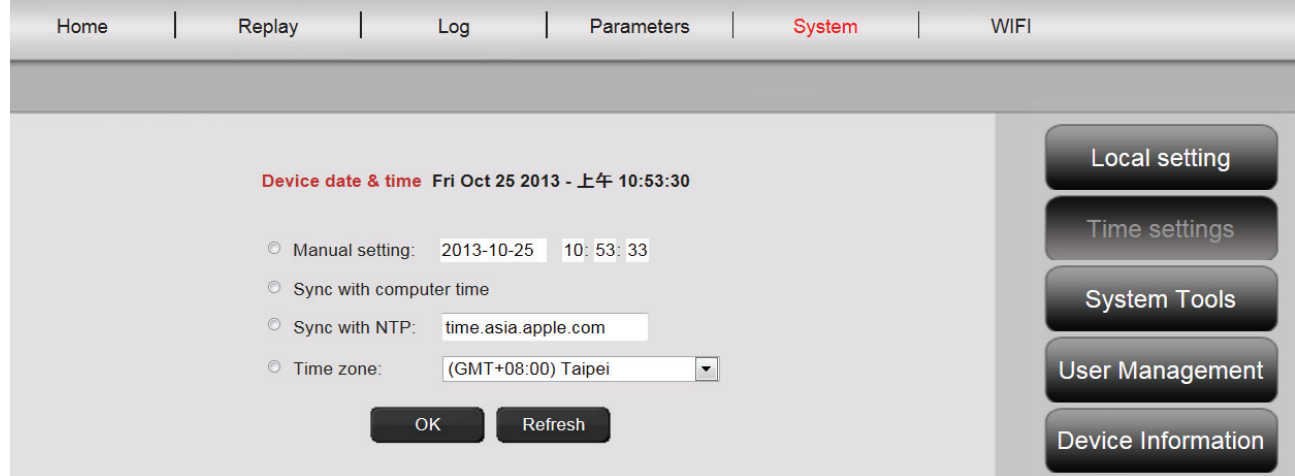

## **5.5.3 Narzędzia systemowe**

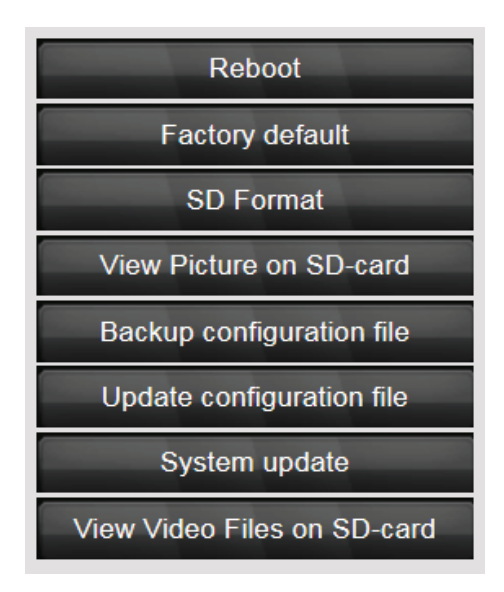

**Reboot** – powoduje ponowne uruchomienie kamery. Po ok. 20 sekundach można zalogować się ponownie

**Factory default** – resetuje kamerę do ustawień fabrycznych. Wszystkie wykonane zmiany zostaną utracone.

**SC Format** – formatuje (FAT32) włożoną kartę SD na pliki wideo i obrazy

**View Picture on SD-card** – wyświetla zapisane obrazy

**Backup configuration file** – zapisuje aktualna konfiguracie kamery na komputerze

**Update configuration file** – przywraca konfigurację kamery zapisaną poprzednio na komputerze

**System update** – pozwala na ręczną aktualizację oprogramowania sprzętowego

**View video files on SD-card** – pokazuje nagrane pliki wideo

## **5.5.4 Zarządzanie użytkownikami**

W stanie dostawy użytkownik jest zalogowany do kamery jako administrator. W roli administratora można tworzyć i usuwać użytkowników, którzy mają dostęp do interfejsu użytkownika kamery. Zwykli użytkownicy nie mają uprawnień do dodawania lub usuwania użytkowników.

#### **5.5.5 Informacje o urządzeniu**

Tutaj można zobaczyć zestawienie wszystkich ważnych danych technicznych dotyczących kamery: Marka i typ, numer seryjny, wersja oprogramowania (oprogramowania sprzętowego), adres MAC adapterów Ethernet, aktualne ustawienia sieci Ethernet, a także datę i godzinę ostatniego włączenia kamery. W informacjach o karcie SD można zobaczyć maksymalną dostępną pojemność karty mikro SD (jeśli jest zainstalowana).

#### **5.6 WIFI**

Aby skonfigurować ustawienia sieci bezprzewodowej, w interfejsie użytkownika należy kliknąć WIFI.

Pojawi się okienko wyszukiwania, w którym wyświetlone zostaną dostępne sieci bezprzewodowe znajdujące się w pobliżu. Należy wybrać identyfikator (SSID) sieci i potwierdzić za pomocą "OK".

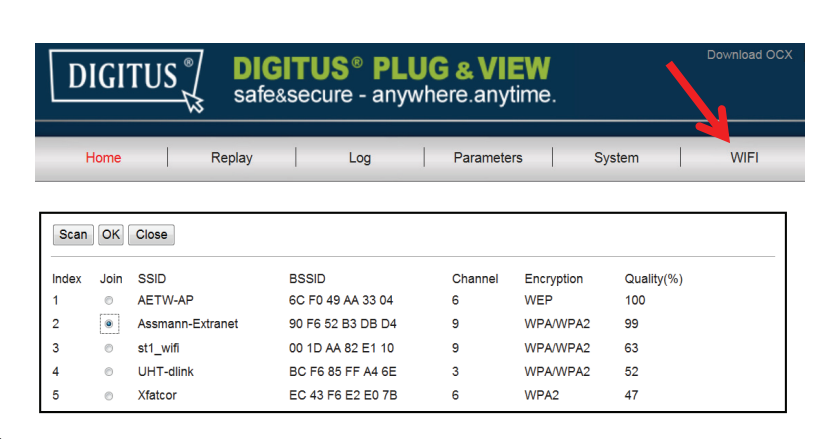

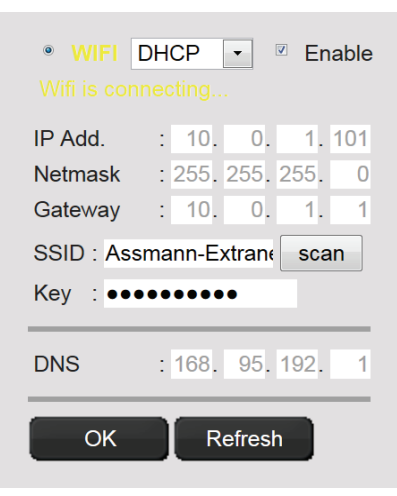

W następnym okienku należy wprowadzić klucz WLAN i potwierdzić "OK".

Następnie nawiązane zostanie połączenie z bezprzewodową siecią LAN. Wskaźnik "Wifi connection will be established" miga na ŻÓŁTO. Jeśli połączenie zostało nawiązane pomyślnie, komunikat wyświetli się w oddzielnym okienku. Wyświetlany napis zmieni się na "Wifi connection".

Teraz można wyjąć kabel sieciowy z kamery i zamknąć okno przeglądarki.

## **Znaki handlowe**

DIGITUS to zarejestrowany znak handlowy firmy ASSMANN Electronic GmbH. Apple, Apple App Store są zarejestrowanymi znakami handlowymi firmy Apple Inc. Android, Google, Google play to zarejestrowane znaki handlowe firmy Google Inc. AVM Fritz!Box to zarejestrowany znak handlowy firmy AVM Computersysteme Vertriebs GMBH. Telekom Speedport to zarejestrowany znak handlowy firmy Deutsche Telekom AG.

#### **Uwaga:**

Wszystkie nie wymienione tutaj znaki handlowe należą do poszczególnych właścicieli. Znaki lub nazwy handlowe wymienione w niniejszej instrukcji są stosowane do opisu kroków roboczych i nie sugerują, że są ogólnodostępne. Zawsze są własnością poszczególnych posiadaczy praw.

Firma ASSMANN Electronic GmbH oświadcza niniejszym, że kamery IP typu Plug&View są zgodne z wymogami i warunkami dyrektywy 1999/5/WE.

Pełna deklaracja zgodności znajduje się na stronie http://www.digitus.info.